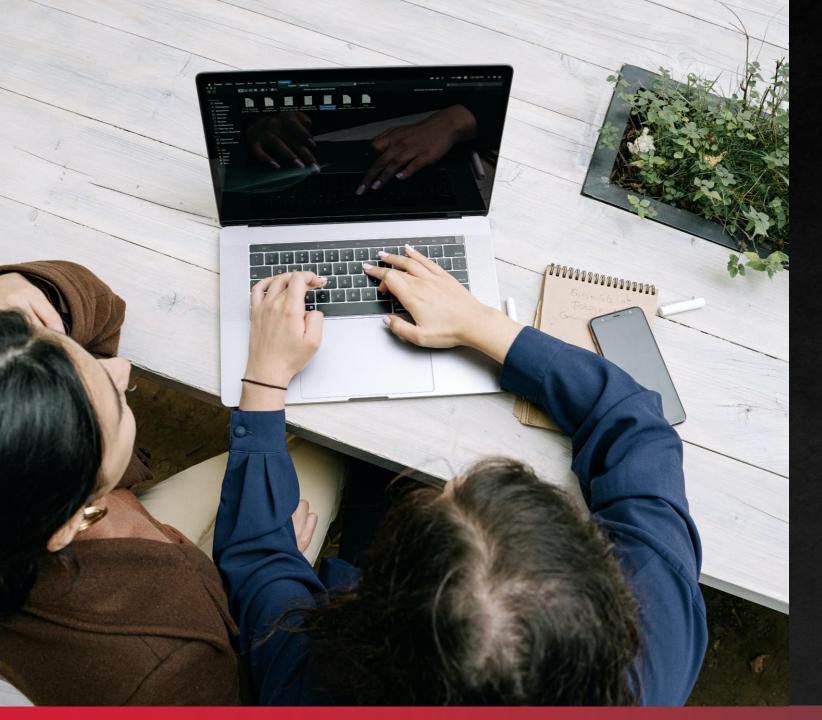

# INSTALLING DRIVERS

Connecting Your Mac Computer To The Printer

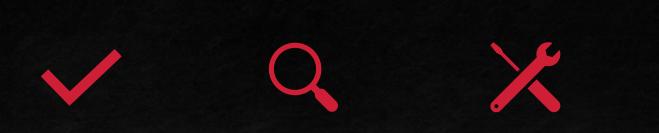

Outline

### Finding The Drivers

**Drivers Installation** 

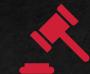

Printing Preferences / IP Address Conclusion

Installation Outline

## Course Outline

### We will cover these skills

- Finding the correct driver for your Mac OS version
- Connecting your computer to the printer
- Customizing the printing preferences.

## **Driver Locations**

What is the easiest way to find drivers?

- Les Olson has direct links to the manufacturer's websites for safe and reliable downloads.
- We encourage our customers to find the correct drivers through a simple and refined process starting on our LesOlson.com webpage.
- Go to LesOlson.com
- In the top left, click on Download Drivers.

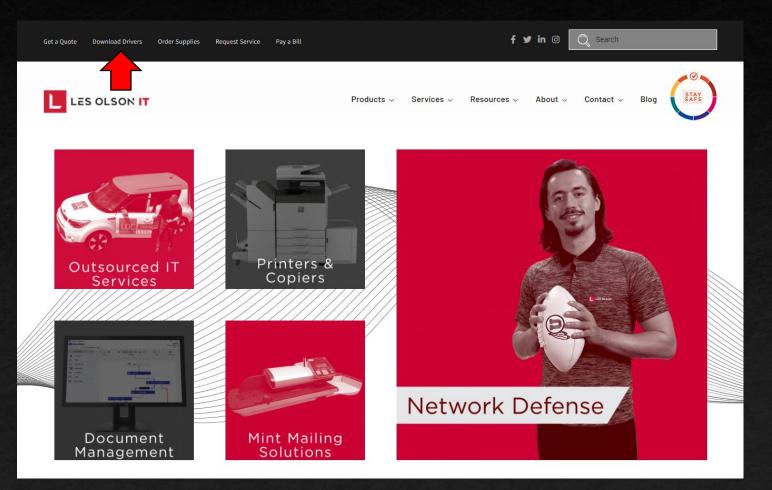

**Installing Printer Drivers** 

Printing Preferences

### Select Your Brand of Printer

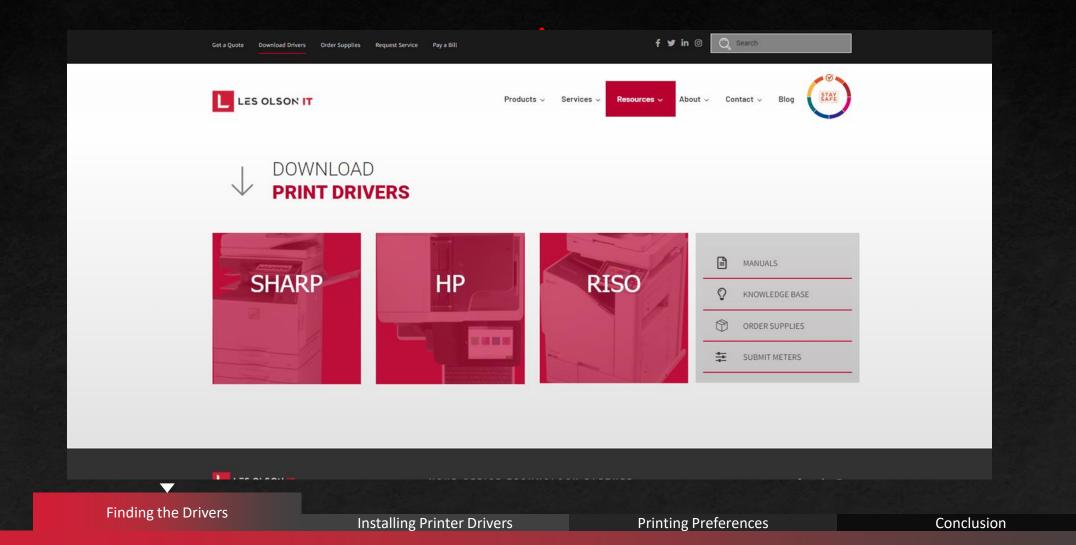

PAGE 5

#### Download Drivers, Software, Manuals & Brochures

Use the filters below to find the latest downloads for your Sharp business products. Available download types include:

- Drivers and Utilities
- Awards
- Literature (Brochures and Specification Sheets)
- Manuals
- Software
- Product Safety Documentation

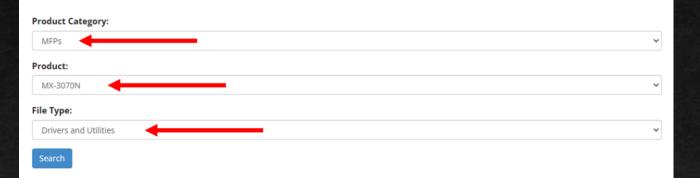

### Product Category will be MFPs

- Product will be the model of the printer that you are connecting to.
- File type will be Drivers and Utilities
- Once the three fields are filled out, hit the blue Search button.

#### **Finding the Drivers**

Installing the Drivers

 $\overline{}$ 

Windows 10<sup>®</sup> Documentation

**Printing Preferences** 

Conclusion

Double-check your version of Mac OS by selecting the Apple logo in the top of your screen.

Then select About This Mac.

| 0.00                          | C Office | e Technology   Managed | 11 × + |  |  |
|-------------------------------|----------|------------------------|--------|--|--|
| $\leftrightarrow \rightarrow$ | G        | esolson.com            |        |  |  |

This will be key to selecting the correct file for the printer drivers.

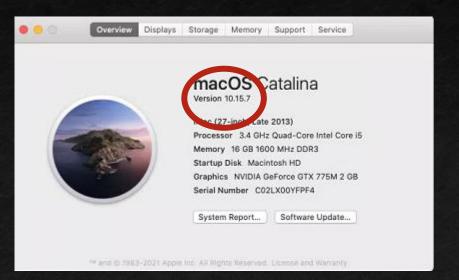

Installing the Drivers

 $\overline{}$ 

Overview Displays Storage Memory Support Service

### Sharp Printer Drivers

| Name                                                            | Description                               |          |
|-----------------------------------------------------------------|-------------------------------------------|----------|
| Windows 32 bit WHQL OS Driver Package Software for MX-<br>3070N | Contains: WHQL PCL, PS, PPD Print Drivers | Download |
| Windows 64 bit WHQL OS Driver Package Software for MX-<br>3070N | Contains: WHQL PCL, PS, PPD Print Drivers | Download |
| Windows Software Option Package 32/64 Bit OS                    | Contains: PC Fax Print Drivers            | Download |
| Windows 32/64 Bit OS Driver Package                             | Contains: PCL Print Driver                | Download |
| Windows WHQL TWAIN OS Driver Package Software for<br>MX-3070N   | WHQL TWAIN Drivers                        | Download |
| Linux/Cups PPD for MX-3070N                                     | Contains:Linux/Cups PPD                   | Download |
| Windows 32 Bit OS Driver Package                                | PCL, PS, PPD Drivers                      | Download |
| Windows 64 Bit OS Driver Package                                | Contains: PCL, PS, PPD Drivers            | Download |
| Windows 32 bit & 64 Bit OS Driver Package                       | PCL6 V4 Print Driver                      | Download |
| Windows Software Option Package 32/64 Bit OS                    | High Speed TWAIN Driver                   | Download |
| Windows Software Option Package 32/64 Bit OS                    | TWAIN Driver                              | Download |
| Windows WHQL 32Bit - 64 Bit OS Driver Package                   | WHQL V4 PCL6 Print Driver                 | Download |
| Linux/ Cups PPD                                                 | Linux/ Cups PPD                           | Download |
| Mac OS Driver Package                                           | PS Mac OS 10.8 to 10.14                   | Download |
| Mac OS Driver Package                                           | PS Mac OS 10.6 to 10.7                    | Download |
| Mac OS Driver Package                                           | PS Mac OS 10.15 -11.0                     | Download |
| Mac OS Driver Package                                           | PS-Mac OS 11-12                           | Download |

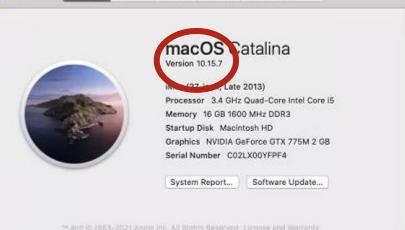

- Select the Download button next to the file that pertains to your Mac OS version.
- If your Mac is running a version of Mac OS that is newer than any listing, download the newest driver version available.

Installing the Drivers

0

- Download the file that pertains to your OS version.
- Select the .dmg file for the driver installer.
- Select the application to begin installation.

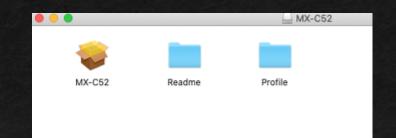

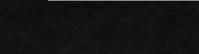

MAC\_10\_15\_11\_0\_....zip ^

Date Modified

Today at 10:42 AM

Mar 2, 2021 at 10:00 AM

Dec 1, 2020 at 2:45 PM

Installing the Drivers

 $\overline{\phantom{a}}$ 

MAC 10 15 11 0 MXC52D 2012A 2

MX-C52d 2102a MacPS.dmg

Read Me.txt

Name

**V** 

- Once you have begun the installation, you should see a screen like this.
- Follow the prompts to continue the installation.
- Click Agree to the License Agreement to continue the installation.
- Make sure that you know the password to the Apple account that is logged into the computer, as you will need it for the next step!

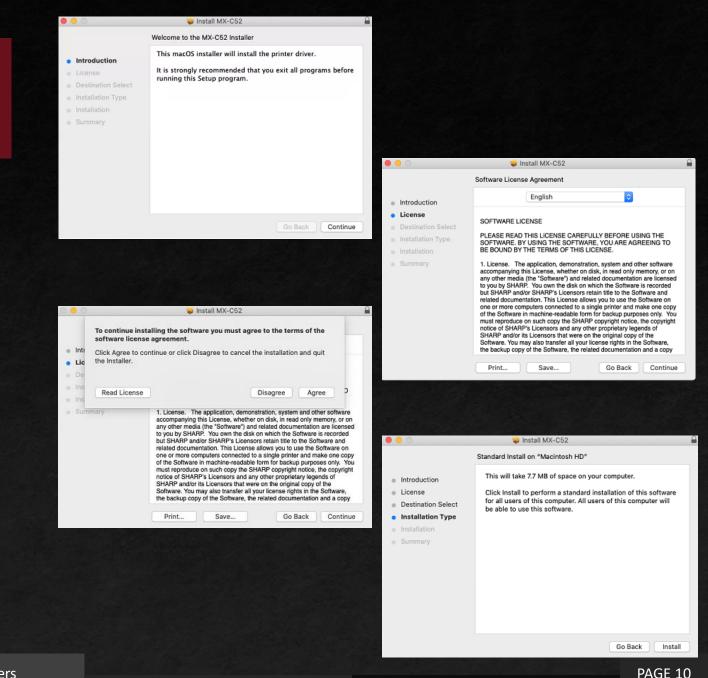

- Now, type the password to the Apple account for this device.
- Once finished, the installation will finish, and you will have the option to keep or delete the installer.
- That concludes the installer portion of connecting to the printer!

|                                                                            |                                                                                                    | Provide the second second                                                                                                    |                                                                 |
|----------------------------------------------------------------------------|----------------------------------------------------------------------------------------------------|----------------------------------------------------------------------------------------------------|-----------------------------------------------------------------|
| $\bigcirc$                                                                 | Installer is trying to install new software.                                                                                                    |                                                                                                    |                                                                 |
| 5                                                                          | Enter your password to allow this.                                                                                                    |                                                                                                    |                                                                 |
| (manu)                                                                     | User Name: Mac Demo                                                                                                    |                                                                                                    |                                                                 |
|                                                                            | Password:                                                                                                    |                                                                                                    |                                                                 |
|                                                                            |                                                                                                    |                                                                                                    |                                                                 |
|                                                                            | Cancel Install Software                                                                                                    | 000                                                                                                    | 🥡 Install MX-C52                                                |
|                                                                            |                                                                                                    |                                                                                                    | The installation was completed successfully.                    |
| Introductic     License                                                    | Install MX-C52     Do you want to move the "MX-C52" Installer to the Trash? To keep this package and disk image in its current location, click Keep. | <ul> <li>Introduction</li> <li>License</li> <li>Destination Select</li> <li>Installation Type</li> <li>Installation</li> <li>Summary</li> </ul> | The installation was successful.<br>The software was installed. |
| Destinatio                                                                 | Keep Move to Trash                                                                                                    |                                                                                                    |                                                                 |
| <ul> <li>Installation Ty</li> <li>Installation</li> <li>Summary</li> </ul> | The installation was successful.                                                                                                    |                                                                                                    | Go Back Ck                                                      |
|                                                                            |                                                                                                    |                                                                                                    |                                                                 |
|                                                                            |                                                                                                    |                                                                                                    |                                                                 |
|                                                                            | Go Back Close                                                                                                    |                                                                                                    |                                                                 |

Installing the Drivers

Conclusion

PAGE 11

- Now, open Printers & Scanners in your System Preferences and select the + button.
- Navigate to the IP window and fill in the IP Address of your printer.
- Select Line Printer Daemon LPD as the Protocol.
- Verify that the printer model appears as the Use.
- Configure the driver according to the specifications of your printer.

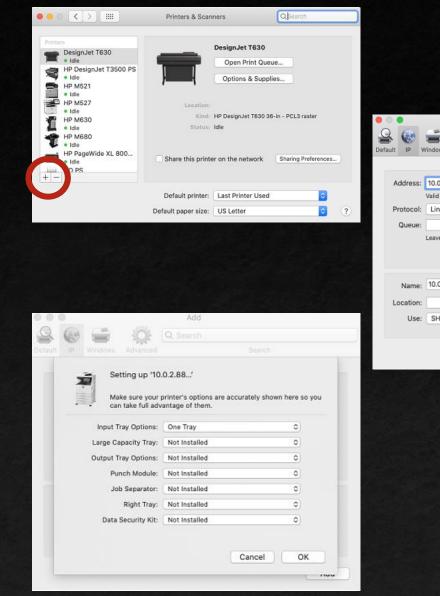

|      |           | -         |                | Add           |       |      |          |
|------|-----------|-----------|----------------|---------------|-------|------|----------|
| 2    | k 🛞       | -         | ÷Qr ≤          | Q, Search     |       |      |          |
| )efa | ult IP \  | Windows   | Advanced       |               | Sea   | arch |          |
|      |           |           |                |               |       |      |          |
|      | Address:  | 10.0.2.8  | 8              |               |       |      |          |
|      |           | Valid and | complete host  | t name or add | ress. |      |          |
|      | Protocol: | Line Pr   | inter Daemo    | n - LPD       |       |      | ٥        |
|      | Queue:    |           |                |               |       |      |          |
|      |           | Leave bla | nk for default | queue.        |       |      |          |
|      |           |           |                |               |       |      |          |
|      |           |           |                |               |       |      |          |
|      | Name:     | 10.0.2.8  | 8              |               |       |      |          |
|      |           |           |                |               |       |      |          |
|      | Location: |           |                |               |       |      | _        |
|      | Use:      | SHARP     | MX-3570N       | PPD           |       |      | <b>C</b> |
|      |           |           |                |               |       |      |          |
|      |           |           |                |               |       |      |          |
|      |           |           |                |               |       |      | Add      |
|      |           |           |                |               |       |      | Add      |
|      |           |           |                |               |       |      | Add      |
|      |           |           |                |               |       |      | Add      |
|      |           |           |                |               |       |      | Add      |
|      |           |           |                |               |       |      | Add      |
|      |           |           |                |               |       |      | Add      |
|      |           |           |                |               |       |      | Add      |
|      |           |           |                |               |       |      | Add      |
|      |           |           |                |               |       |      | Add      |
|      |           |           |                |               |       |      | Add      |
|      |           |           |                |               |       |      | Add      |
|      |           |           |                |               |       |      | Add      |
|      |           |           |                |               |       |      | Add      |
|      |           |           |                |               |       |      | Add      |
|      |           |           |                |               |       |      | Add      |
|      |           |           |                |               |       |      | Add      |
|      |           |           |                |               |       |      | Add      |
|      |           |           |                |               |       |      | Add      |

**Printing Preferences** 

### Congratulations!

# Congratulations

 You have successfully connected your Mac to your Sharp printer.

#### **HP Customer Support - Software and Driver Downloads**

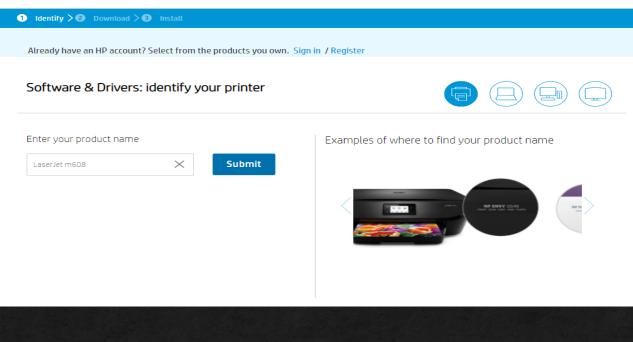

- Enter all or part of your product name.
- Click the correct model of printer from the drop-down window or hit submit.

Installing the Drivers

 $\overline{\mathbf{v}}$ 

PAGE 14

Double-check your version of Mac OS by selecting the Apple logo in the top of your screen.

Then select About This Mac.

| .0.0 | 0   | Office Technology   Manag | ged T × + |  |  |
|------|-----|---------------------------|-----------|--|--|
| ← -  | → C | ilesolson.com             |           |  |  |

This will be key to selecting the correct file for the printer drivers.

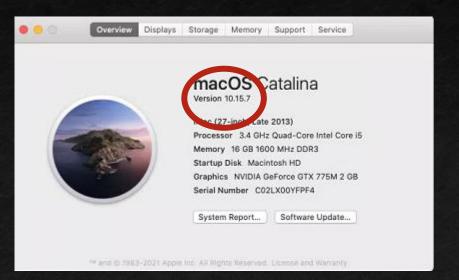

Installing the Drivers

Overview Displays Storage Memory Support Service

0

### HP Printer Drivers

| Customer Suppo                                                                                                    | ort - Softwar          | e and Dr    | iver Dow       | nloads              |                      |
|----------------------------------------------------------------------------------------------------|------------------------|-------------|----------------|---------------------|----------------------|
| oort Home Products 🗸 Sol                                                                                                    | ftware and Drivers Dia | agnostics 🗸 | Contact Us B   | usiness Support 🗸 🗸 | My HP Account $\sim$ |
| Identify > 2 Download > 3 Instal                                                                                                    | l –                    |             |                |                     | i Product Homepage   |
| Dftware and drivers<br>P LaserJet Enterprise M60<br>iose a different product series<br>ected operating system: @mac05 11                         | 08 series              | s           |                | -                   |                      |
| × All drivers                                                                                                    | Version                | File size   | Release date 💠 |                     |                      |
| Install HP Easy Start                                                                                                    | 2.13.0.220124          | 10.6 MB     | Jan 27, 2022   | 🗠 Downloa           | ad                   |
| × Firmware (2)                                                                                                    |                        |             |                |                     |                      |
| <ul> <li>FutureSmart Bundle Version</li> <li>4.11.2.3 - HP LaserJet Enterprise</li> <li>M607/608/609 Series Printer</li> <li>FIRMWARE</li> </ul> | 2411192_064682<br>e    | 100.1 MB    | Feb 4, 2022    | 止 Downloa           | ad                   |
| <ul> <li>FutureSmart Bundle Version</li> <li>5.3.0.1 - HP LaserJet Enterprise</li> <li>M607/608/609 Series Printer</li> <li>FIRMWARE</li> </ul>  | 2503242_000320         | . 101.2 MB  | Dec 4, 2021    | 😃 Downloa           | ad                   |
| + Software (1)                                                                                                    |                        |             |                |                     |                      |
| <ul><li>+ Software (1)</li><li>+ Utility-Tools (1)</li></ul>                                                                                     |                        |             |                |                     |                      |

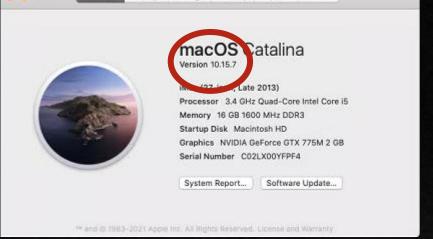

- The top option will generally be the one that you will want to choose.
  - Otherwise, try to find one that mentions Driver Installation Software or Full Software Solution.
- Try to avoid Basic or Universal Drivers as they do not provide access to the full capabilities to the printer!
- In this case, the Easy Start Application will guide you through the installation process.
- Once you have found your Driver package, select Download.

 $\overline{\phantom{a}}$ 

- Download the file that pertains to your OS version.
- Select the application file for the driver installer.
- Agree to the License Agreement and select Continue.

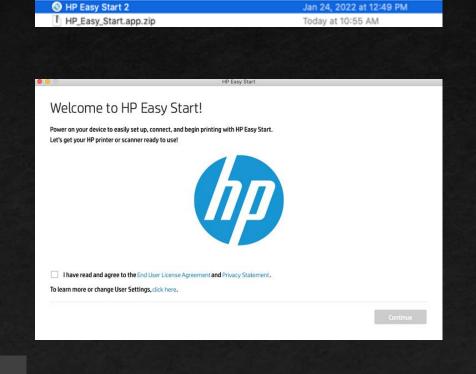

**Printing Preferences** 

HP\_Easy\_Start.app.zip ^

Installing the Drivers

Conclusion

- Once you have begun the installation, the process is straightforward.
- Follow the prompts to continue the installation.
- Click Install to begin the driver installation.
- Make sure that you know the password to the Apple account that is logged into the computer!

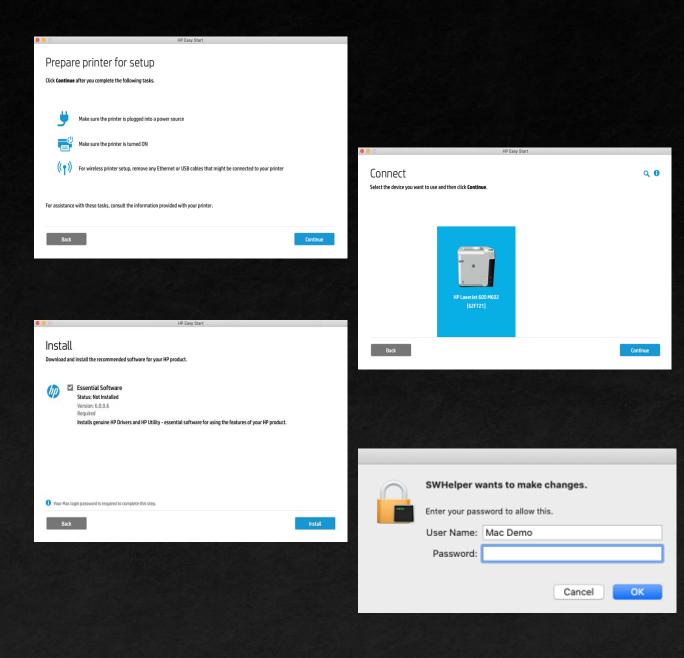

- Select Add Device to connect your computer to the printer.
  - If prompted to use AirPrint or an HP Driver, select HP Driver.
- That is all that you need to finish the HP Printer Drivers!

| HP Easy Start                                                                                         |                                                                                                    |
|----------------------------------------------------------------------------------------------------|----------------------------------------------------------------------------------------------------|
| dd and Verify Your Device                                                                             |                                                                                                    |
| Add and Verify<br>Add this device to the System Preferences "Printers & Scanners" list.<br>Add Device |                                                                                                    |
| Test Page                                                                                             |                                                                                                    |
| Back                                                                                                  | Continue                                                                                                    |
|                                                                                                    | Add and Verify Your Device Follow these steps to prepare the device for work.     Add and Verify     Add and Verify     An AirPrint printer driver is assigned to your printer. This driver provides basic features and is supported for use with your printer.     However, to ensure access to all of the features of your printer it is recommended that you use the HP printer driver.     Use the Current Driver     Switch to the HP Driver |
|                                                                                                    | <ol> <li>Test Page</li> </ol>                                                                                                    |
|                                                                                                    | Back                                                                                                    |

Installing the Drivers

Conclusion

PAGE 19

- Now, open Printers & Scanners in your System Preferences and select the + button.
- Navigate to the IP window and fill in the IP Address of your printer.
- Select Line Printer Daemon LPD as the Protocol.
- Verify that the printer model appears as the Use.
- Configure the driver according to the specifications of your printer.

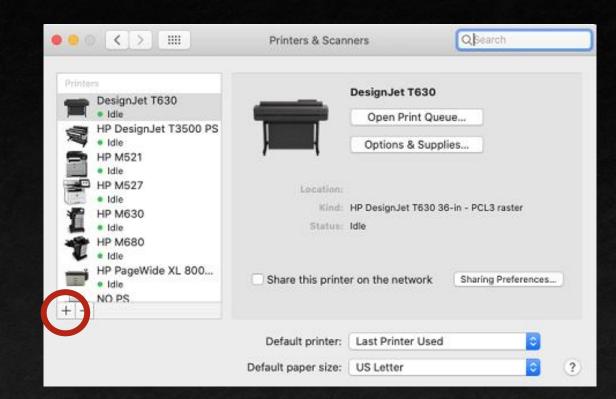

**Printing Preferences** 

Conclusion

### Congratulations!

# Congratulations

 You have successfully connected your Mac to your HP printer.

## Printing Preferences / Presets

These are standard windows for Printing Preferences. Here you can change the presets such as Default Color, 2-Sided Printing, and Paper Size.

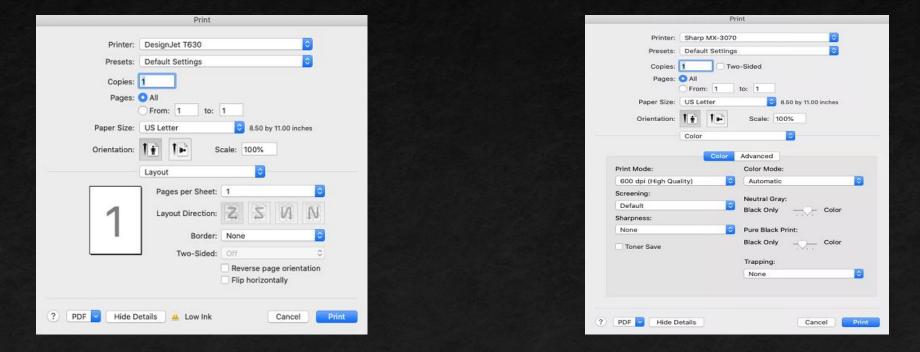

I recommend familiarizing yourself with this window on whatever printer you may have.

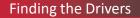

## What If I Cannot Find The IP?

If you do not know the IP address of the printer, and you are unable to find it, please reach out to the Les Olson Connectivity Helpdesk team, and we will assist you.

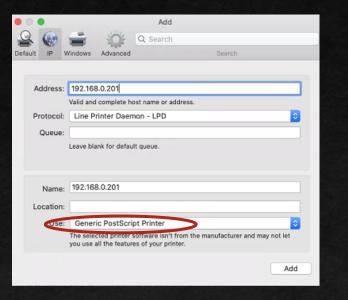

If you try to add the profile for your printer with the IP address and encounter the Use: field as Generic PostScript Printer, please call and we can assist you.

You can contact us by calling (801)413-2106

If we do not answer right away, please leave a message, and we will reach back out to you.

Printing Preferences

## Conclusion

- Les Olson has direct links to the manufacturer's websites for safe and reliable driver downloads.
- Sharp and HP have made the process streamlined for quick and easy connectivity to their machines.
- If you want to make changes to your Presets, you can find the menu under Printing Preferences.
- If you run into any issues, please reach out and we will assist in the connection process.

 $\nabla$ 

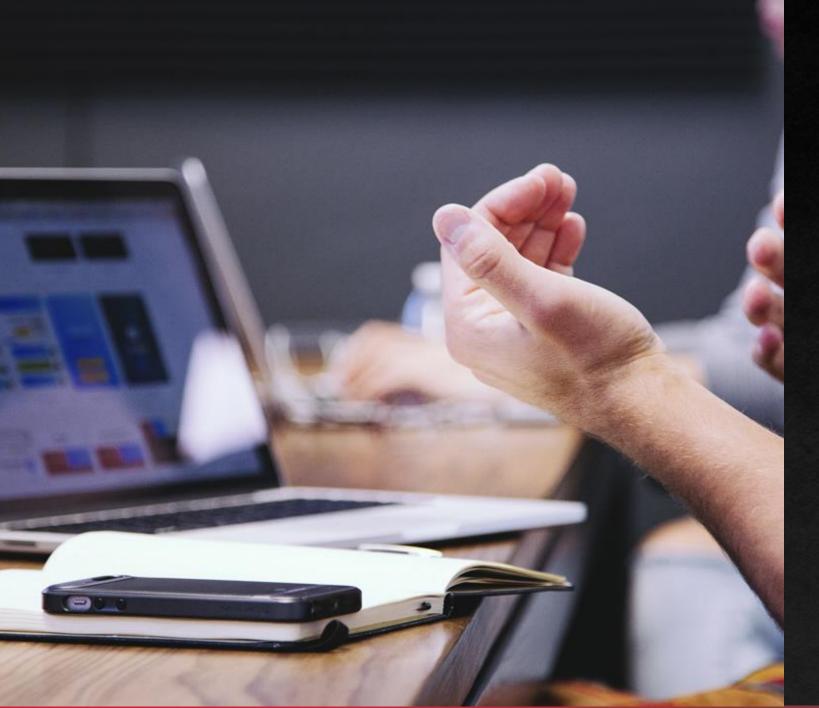

# THANK YOU!

You have successfully downloaded print drivers for your Windows computer!